# **Ein Dashboard-Layout bearbeiten**

Veröffentlicht: 2023-09-13

Versetzen Sie Ihr Dashboard in den Modus "Layout bearbeiten", um Widgets und Bereiche in Ihrem Dashboard-Layout hinzuzufügen, zu löschen oder neu anzuordnen. Sie können Widgets oder Regionen nur hinzufügen oder löschen, wenn sich das Dashboard im Modus "Layout bearbeiten" befindet.

Wenn Sie ein neues Dashboard erstellen, wird das Dashboard automatisch in den Layoutbearbeitungsmodus versetzt. Gehen Sie wie folgt vor, um das Layout eines vorhandenen Dashboard zu bearbeiten:

- 1. Loggen Sie sich in das ExtraHop-System ein über https://<extrahop-hostname-or-IPaddress>.
- 2. Klicken Sie oben auf der Seite auf **Armaturenbretter**.
- 3. Wählen Sie im Dashboard-Dock ein Dashboard aus, das Sie bearbeiten möchten.
- 4. Klicken Sie auf das Befehlsmenü iin der oberen rechten Ecke der Seite, und wählen Sie dann Layout **bearbeiten**.
- 5. Wählen Sie im Modus "Layout bearbeiten" aus den folgenden Optionen:

#### **Widgets und Regionen hinzufügen**

Klicken und ziehen Sie ein Widget oder eine Region vom unteren Rand der Seite und platzieren Sie sie auf dem Dashboard.

Widgets sind konfigurierbare Dashboard-Komponenten, die die folgenden Funktionen bieten:

• [Diagramm](https://docs.extrahop.com/de/9.4/metric-explorer)  $\mathbb{F}$ : Fügen Sie Metriken hinzu und wählen Sie Diagrammtypen aus, um Daten zu visualisieren

- **[Textfeld](https://docs.extrahop.com/de/9.4/edit-text-box) :** Fügen Sie Ihrem Dashboard Erklärungen, Links und Bilder hinzu
- **[Alerts](https://docs.extrahop.com/de/9.4/eh-system-user-guide/#alerts) :** scannt bis zu 40 aktuelle Warnmeldungen, sortiert nach Schweregrad
- **Aktivitätsgruppe:** Geräte überwachen, die im ExtraHop-System automatisch nach Protokollaktivitäten gruppiert sind

Regionen enthalten Widgets und gruppieren sie logisch. Klicken Sie auf Widgets und ziehen Sie sie in eine Region. Die Breite einer Region kann maximal sechs Widgets enthalten. Die Länge einer Region und eines Dashboard ist unbegrenzt.

#### **Widgets und Regionen löschen**

Um eine Region zu löschen, klicken Sie auf **Löschen** in der Kopfzeile der Region. Um ein Widget zu löschen, klicken Sie auf den Titel und wählen Sie dann **Löschen** aus dem Drop-down-Menü.

#### **Ordnen Sie die Platzierung von Widgets und Regionen an**

Klicken Sie auf die Kopfzeile einer Region oder eines Widget, um sie an eine andere Position zu ziehen. Klicken und ziehen Sie den Rand einer Region oder eines Widget, um deren Größe zu ändern.

Wenn sich Dashboard-Komponenten überschneiden, werden sie rot umrandet. Sie müssen die Seiten der Widgets und Regionen anklicken und ziehen, um Platz zu schaffen.

### **Diagramme duplizieren**

klicken **Duplizieren** um eine Kopie eines Diagramms oder Textfeldes in derselben Region zu erstellen.

- 6. Optional: klicken **Überflüssigen Speicherplatz entfernen** um den leeren vertikalen weißen Bereich um Widgets zu entfernen. Leere vertikale Leerräume werden aus allen Bereichen Region Dashboard entfernt.
- 7. klicken **Layoutmodus verlassen** in der oberen rechten Ecke der Seite, um Ihre Änderungen zu speichern.

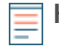

**Hinweis:**Wenn eine Fehlermeldung angezeigt wird, nimmt ein anderer Benutzer möglicherweise Änderungen vor. Es hat sich bewährt, dass jeder ExtraHop-Benutzer über ein eigenes Konto verfügt.

## **Nächste Schritte**

- [Eine Region bearbeiten](https://docs.extrahop.com/de/9.4/edit-dashboard-region) M
- Bearbeiten Sie ein Diagramm mit dem Metric Explorer
- Ein Textfeld bearbeiten